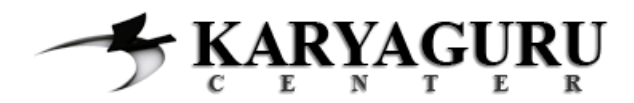

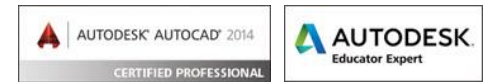

# **Tutorial AutoCAD Rendering Bangunan Bertingkat Bagian 4 (Konfigurasi Rendering)**

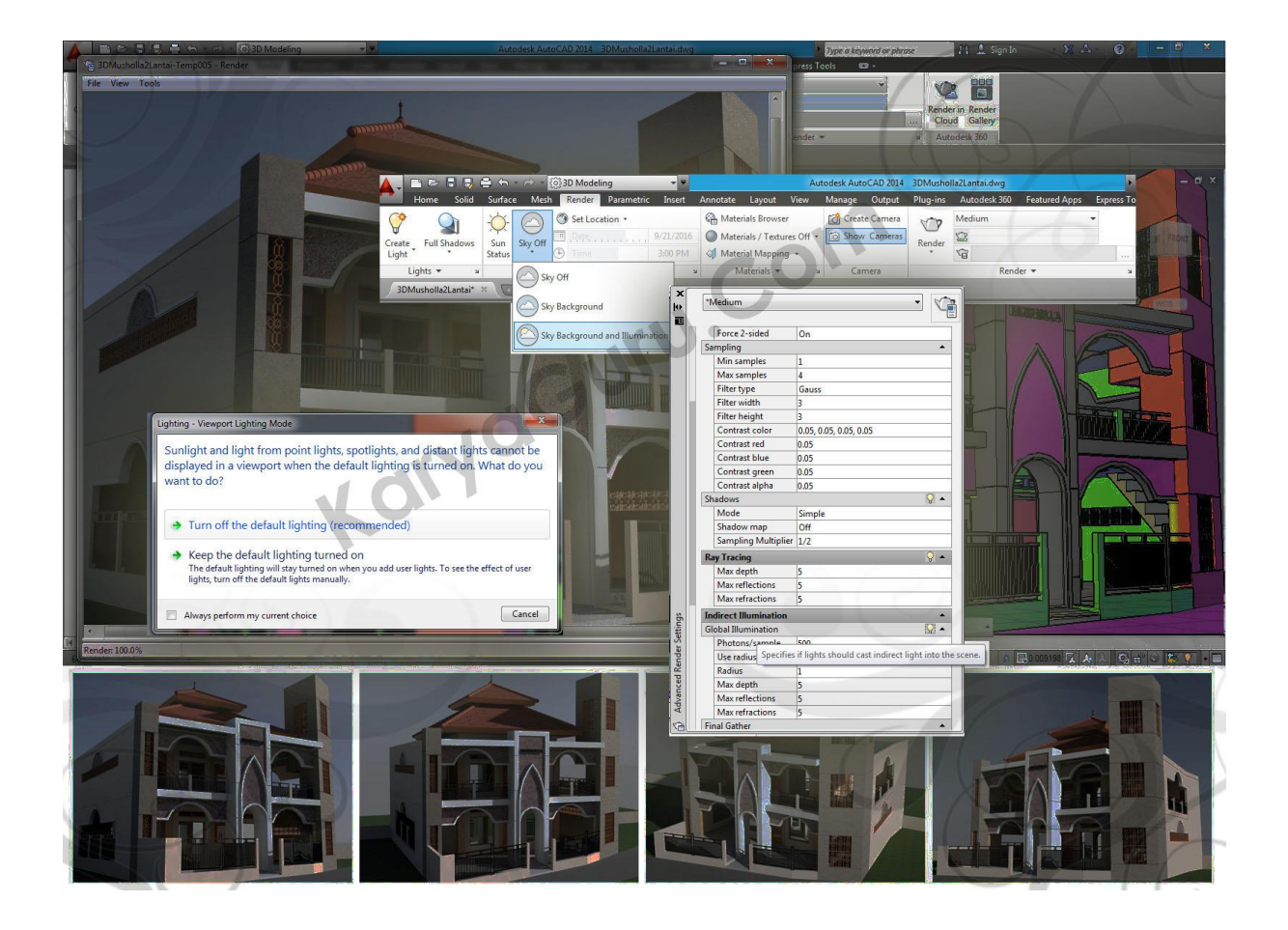

**File latihan 3d model autocad (.dwg) dapat di download secara gratis melalui:**

# **<http://wp.me/pKugu-2Pa>**

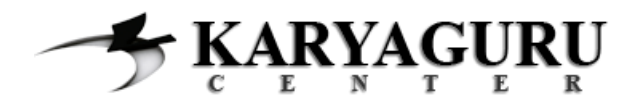

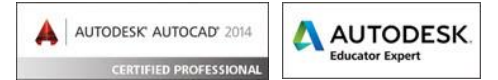

Pada ebook ini digunakan autocad versi 2014, jika ada perbedaan dalam tata letak icon dengan versi autocad yang Anda gunakan silahkan disesuaikan menurut versi masing-masing. Tutorial ini merupakan salah satu dari tutorial berseri yang dapat Anda dapatkan keseluruhan tutorialnya di bagian **[pertama](http://wp.me/pKugu-2N0)**, **[kedua](http://wp.me/pKugu-2OW)**, **[ketiga](http://wp.me/pKugu-2OY)** dan **[keempat](http://wp.me/pKugu-2P0)**.

#### **LANGKAH 1**

Okay kembali ke layout **Camera1** dan pastikan Jendela **Viewport** sudah aktif. Pada ribbon pilih tab **Render** kemudian pilih **Full Shadows** pada bagian **Lights**.

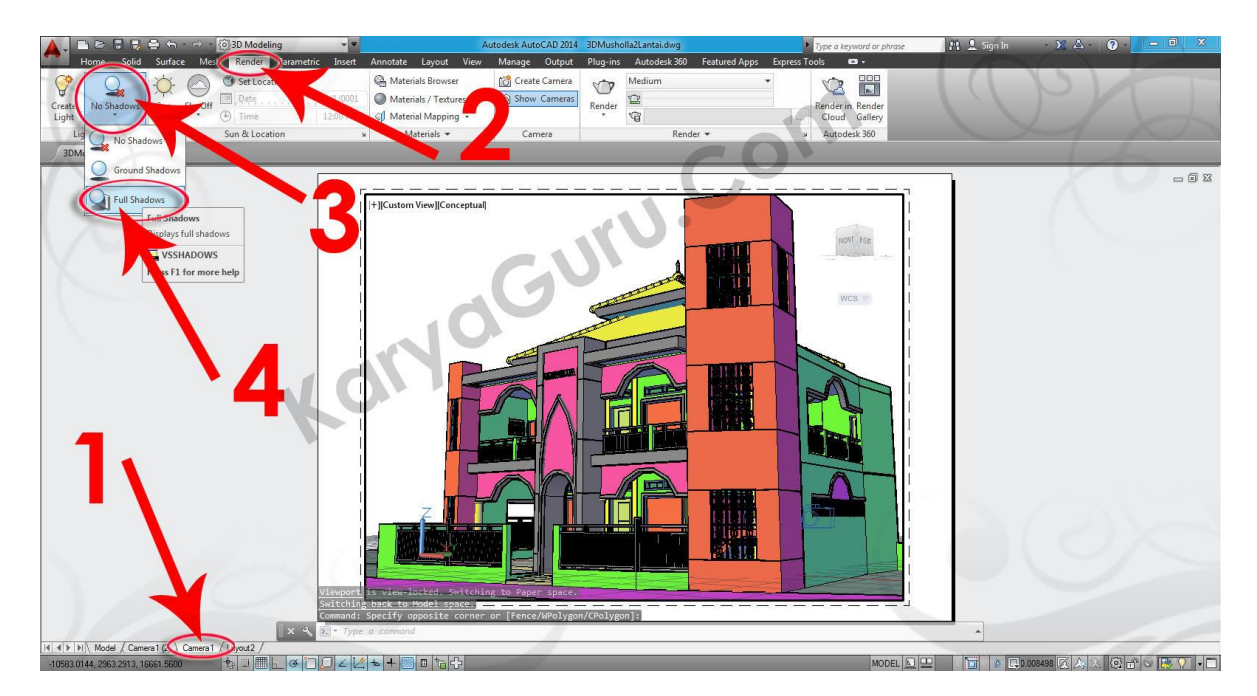

#### **LANGKAH 2**

Selanjutnya pada bagian **Sun & Location** pilihlah **Sky Background & Illumination**.

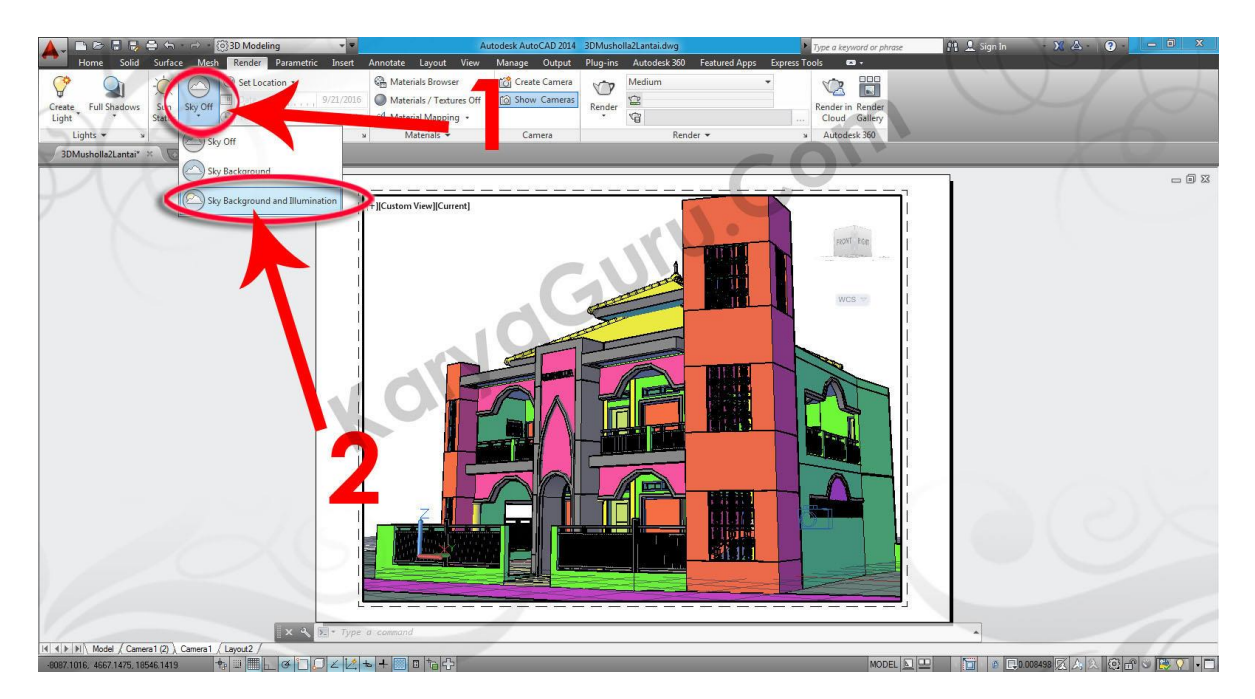

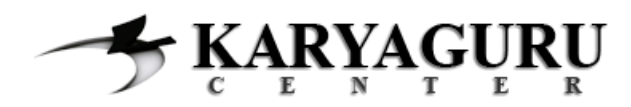

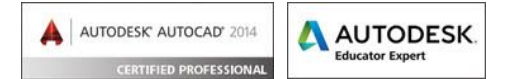

Masih pada bagian **Sun & Location** silahkan Anda klik **Sun Status** sampai muncul jendela **Lighting - Viewport Lighting Mode**. Selanjutnya klik pilihan **Turn off the default lighting (Recommended)**.

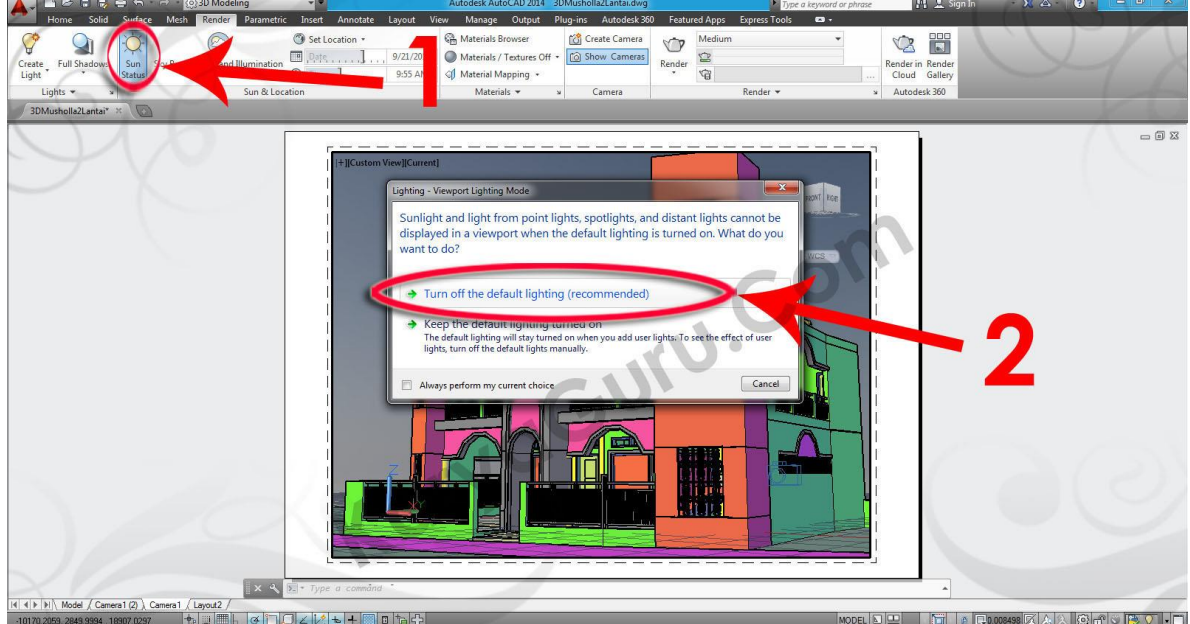

#### **LANGKAH 4**

Pada bagian **Render** klik icon **Panah Kecil** sehingga muncul jendela **Advanced Render Settings**. Aktifkan icon **Global Illumination** pada bagian **Indirect Illumination** seperti terlihat pada gambar dibawah ini. Untuk memulai proses rendering silahkan klik Icon **Render**.

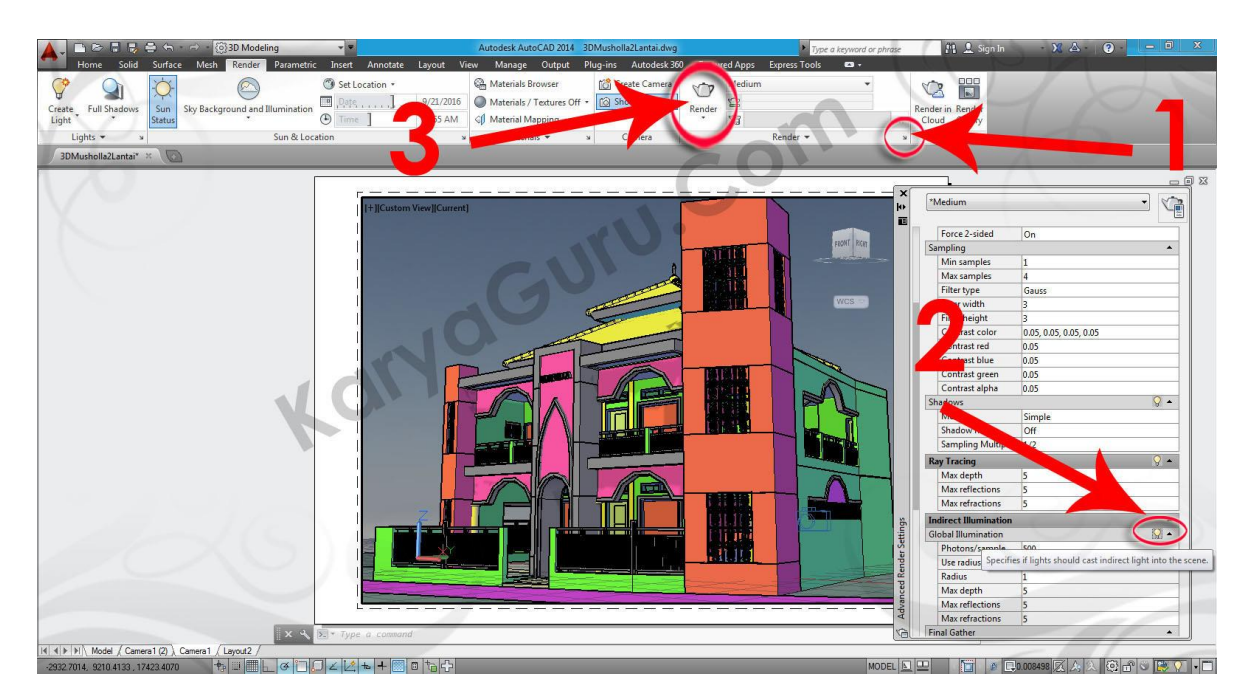

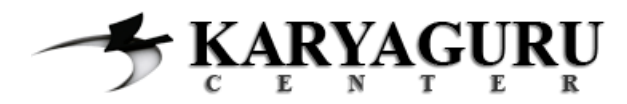

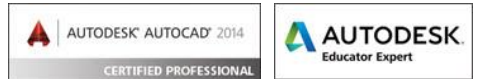

Maka proses **Rendering** akan dimulai……

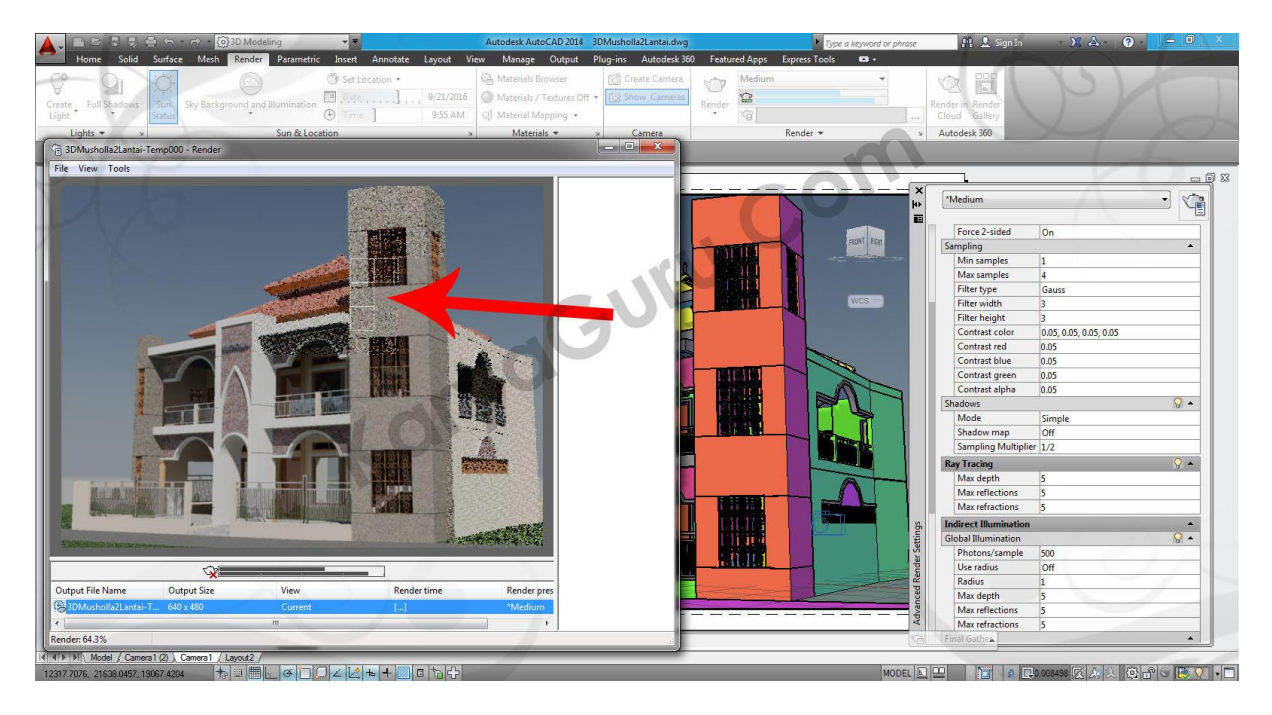

#### **LANGKAH 6**

Jika sudah selesai proses **Rendering** maka hasilnya akan terlihat beberapa kekurangan. Anda dapat merubah beberapa hal untuk memaksimalkan hasilnya seperti mengkonfigurasi kembali jenis material. Pada bagian **Materials** silahkan klik icon **Materials Browser** dan rubah settingan jenis material **Atap genteng** dan berikan nilai **35** untuk **Brightness**.

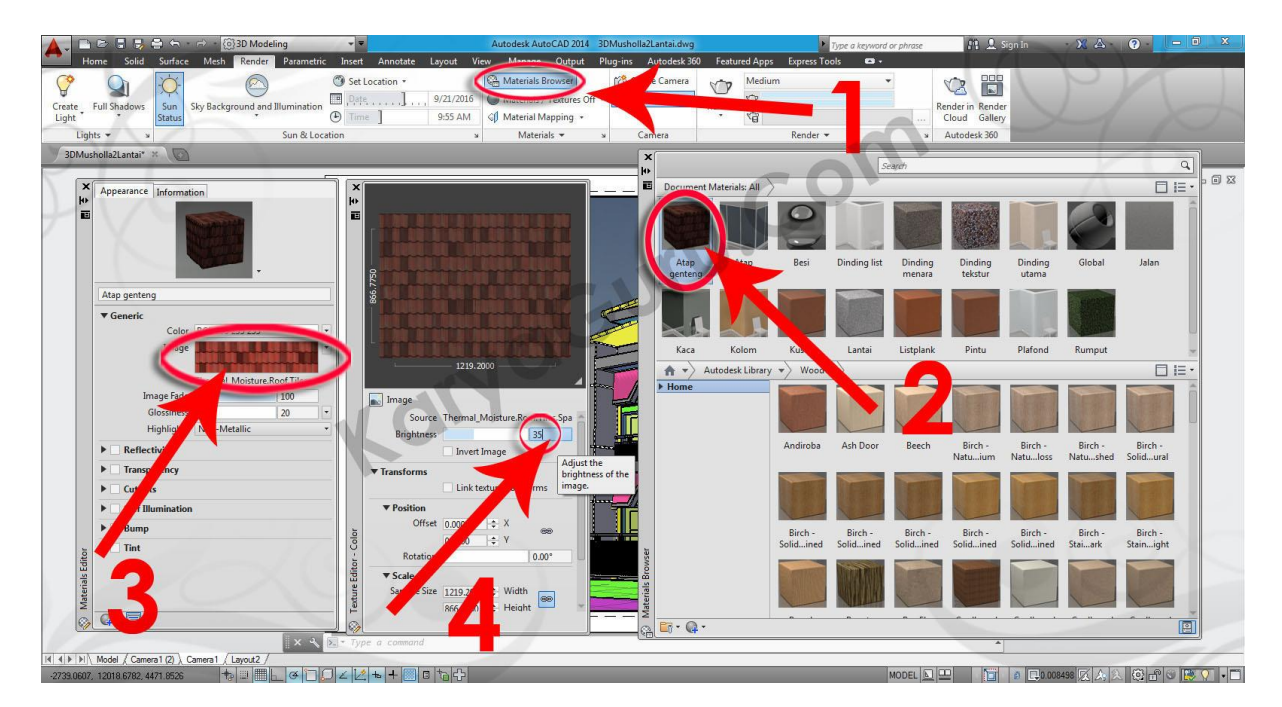

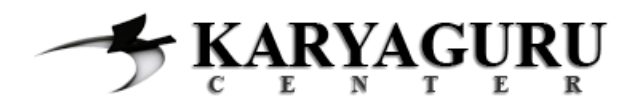

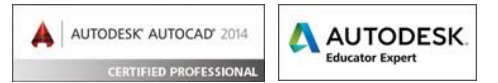

Lakukan juga perubahan pada settingan jenis material **Besi** dengan seperti terlihat pada gambar berikut ini.

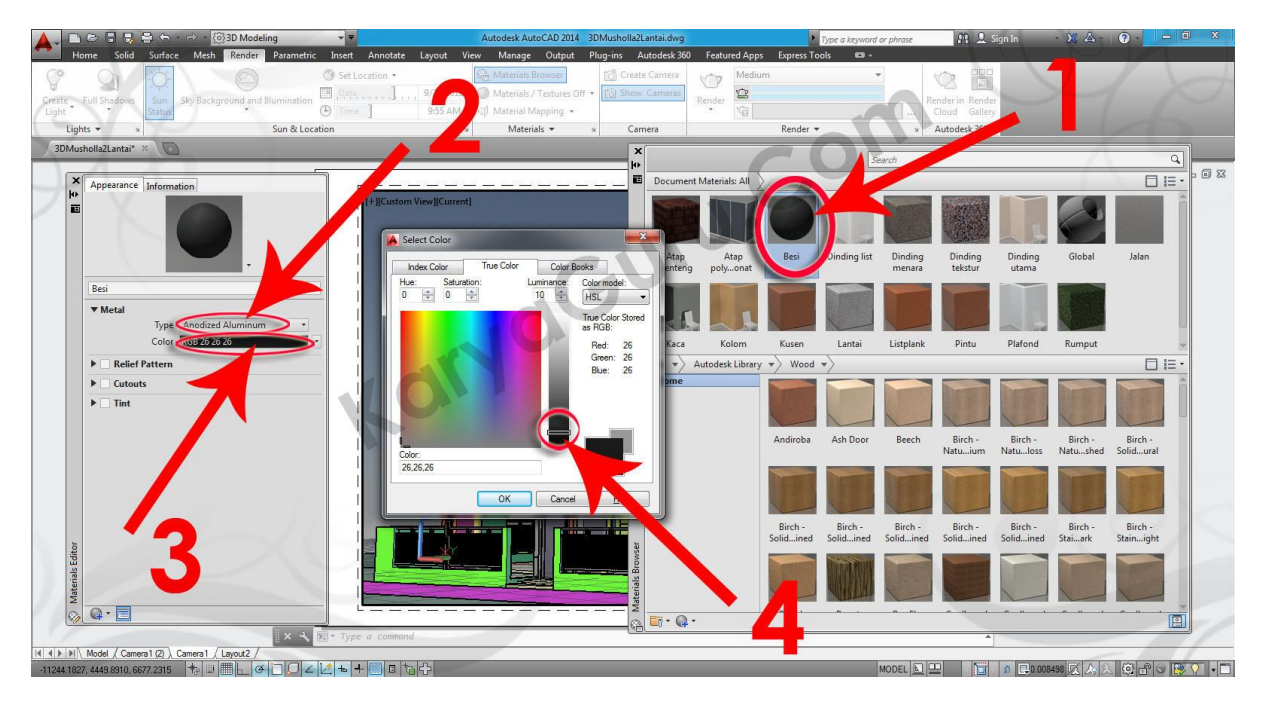

#### **LANGKAH 8**

Anda juga dapat merubah beberapa hal untuk memaksimalkan hasil rendering dengan mengkonfigurasi kembali pada jendela **Advanced Render Settings**. Lakukan perubahan di bagian **Render Preset** menjadi **Presentation**, **Output size** menjadi **1024x768**, dan **Filter type** menjadi **Mitchell**.

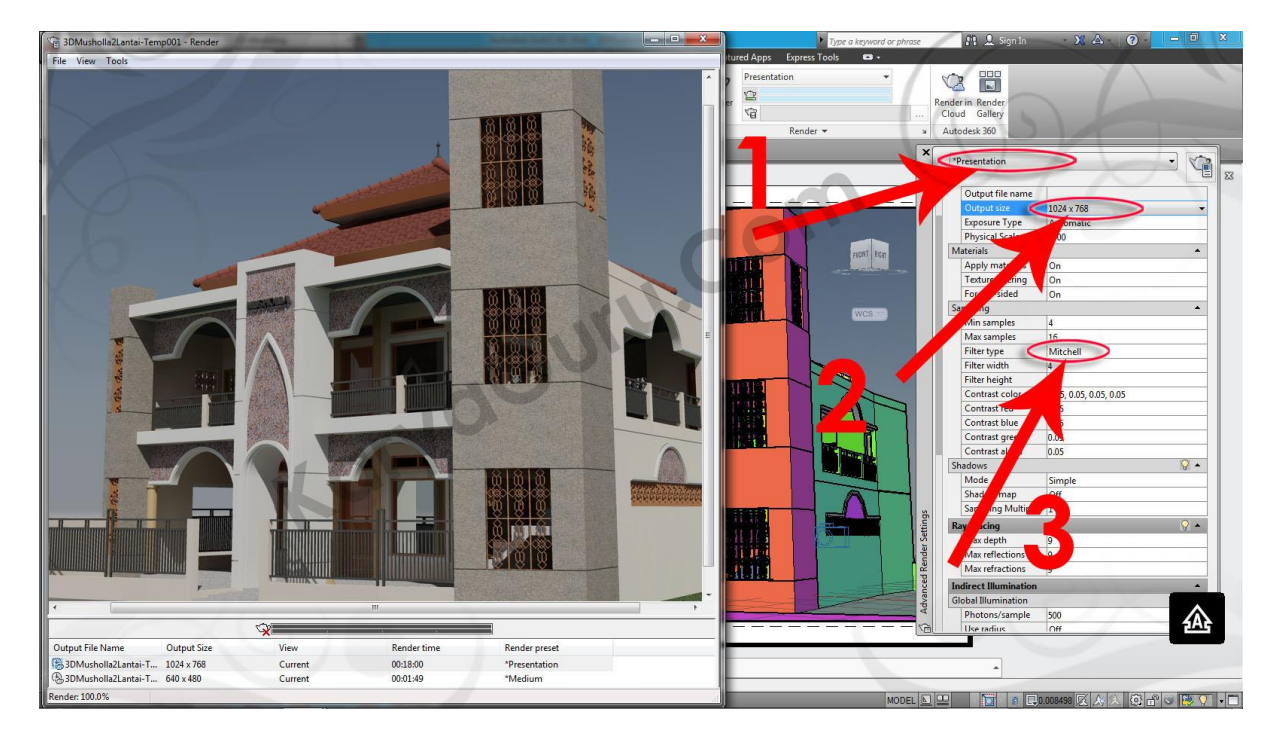

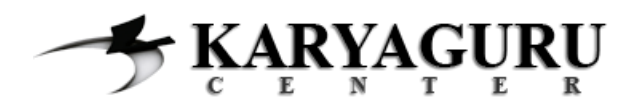

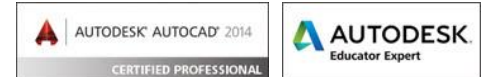

Lakukan pula perubahan di bagian **Sun & Location** seperti **Date Time**, di bagian **Render** seperti **Render quality**. Jika sudah yakin dengan konfigurasinya silahkan Anda mulai proses render kembali dengan klik icon **Render**.

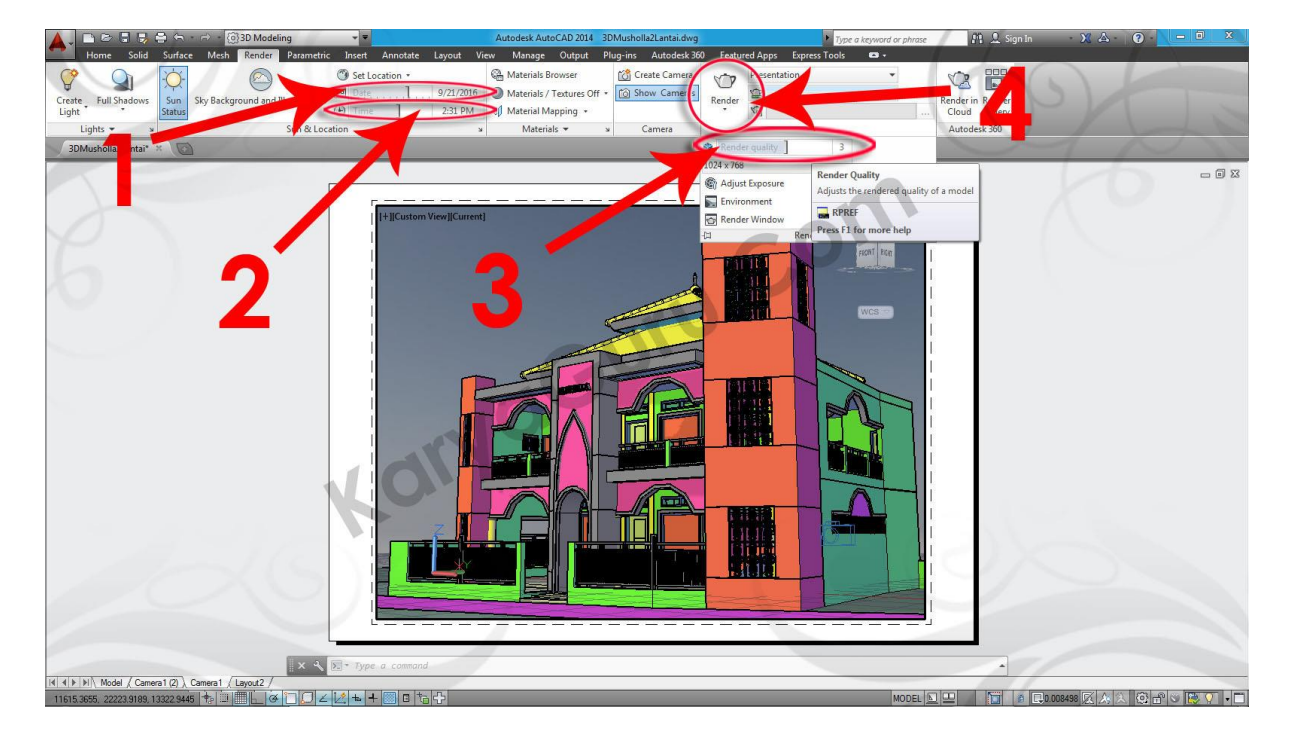

#### **LANGKAH 10**

Untuk menyimpan hasil gambar **Rendering** sangat mudah, di jendela **Render** cukup klik **File** kemudian pilih **Save**.

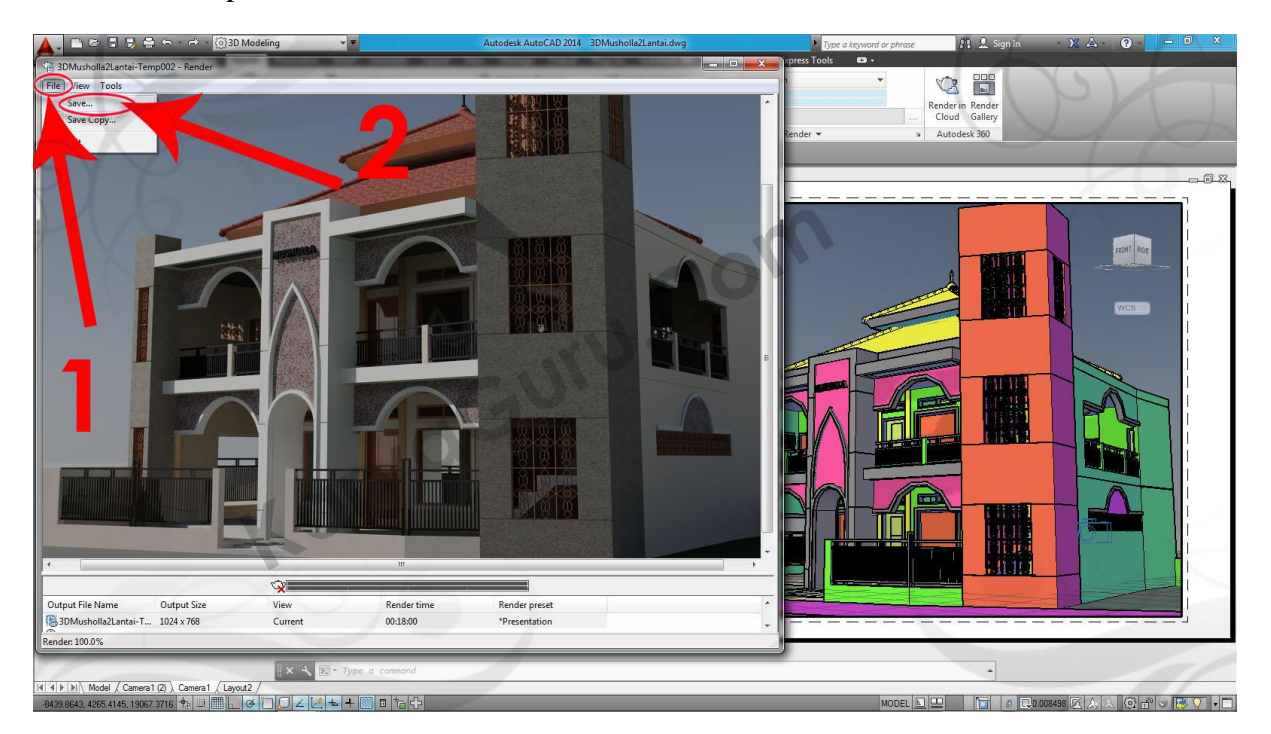

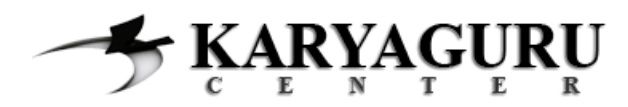

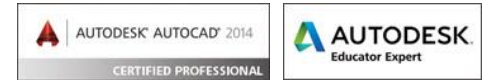

Pada jendela **Render Output File** tentukan **Lokasi penyimpanan** di bagian **Save in**, ketikan **Camera1** pada bagian **File name** dan pilih **JPEG(\*.jpeg,\*.jpg)**. pada bagian **Files of type**. Kemudian klik tombol **Save**.

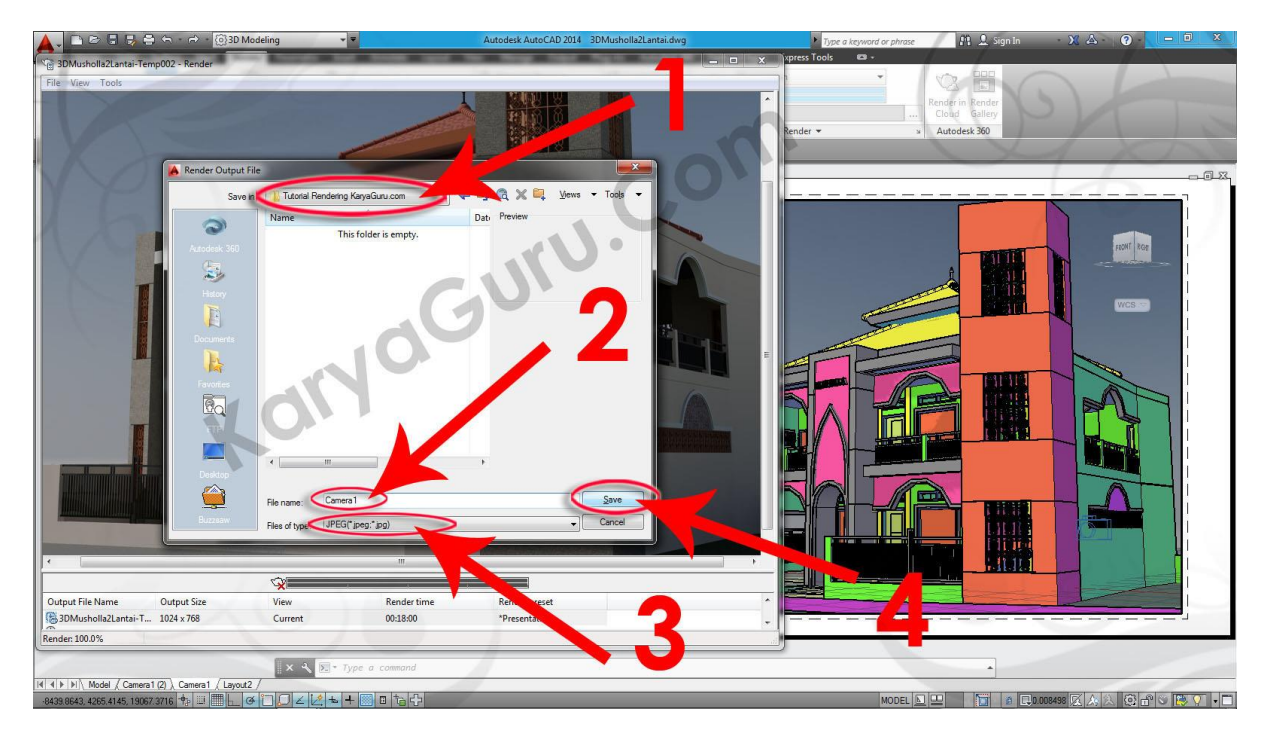

## **LANGKAH 12**

Pada jendela **JPEG Image Options** geser slider ke **Best** pada bagian **Quality** dan **Large** pada bagian **File Size**. Selanjutnya klik tombol **OK**.

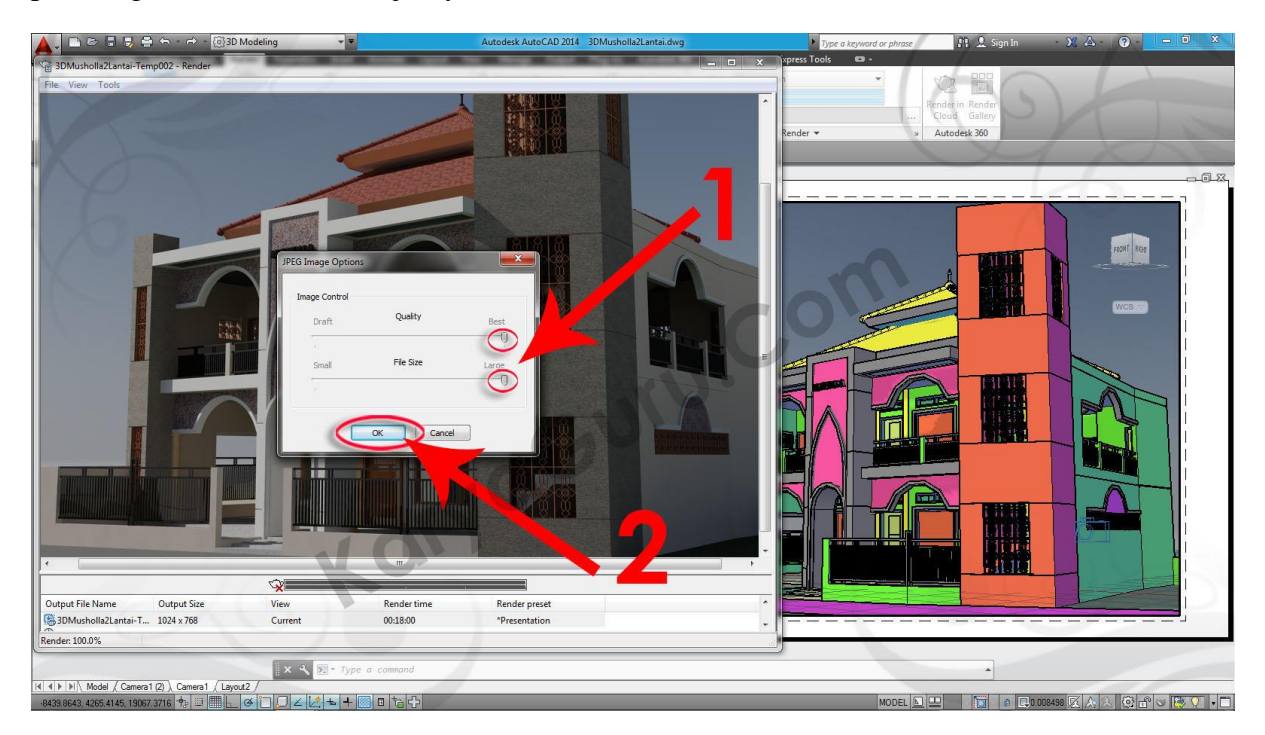

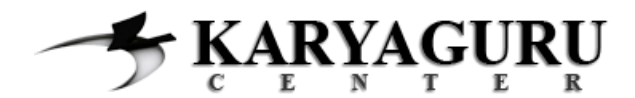

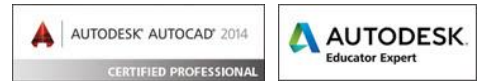

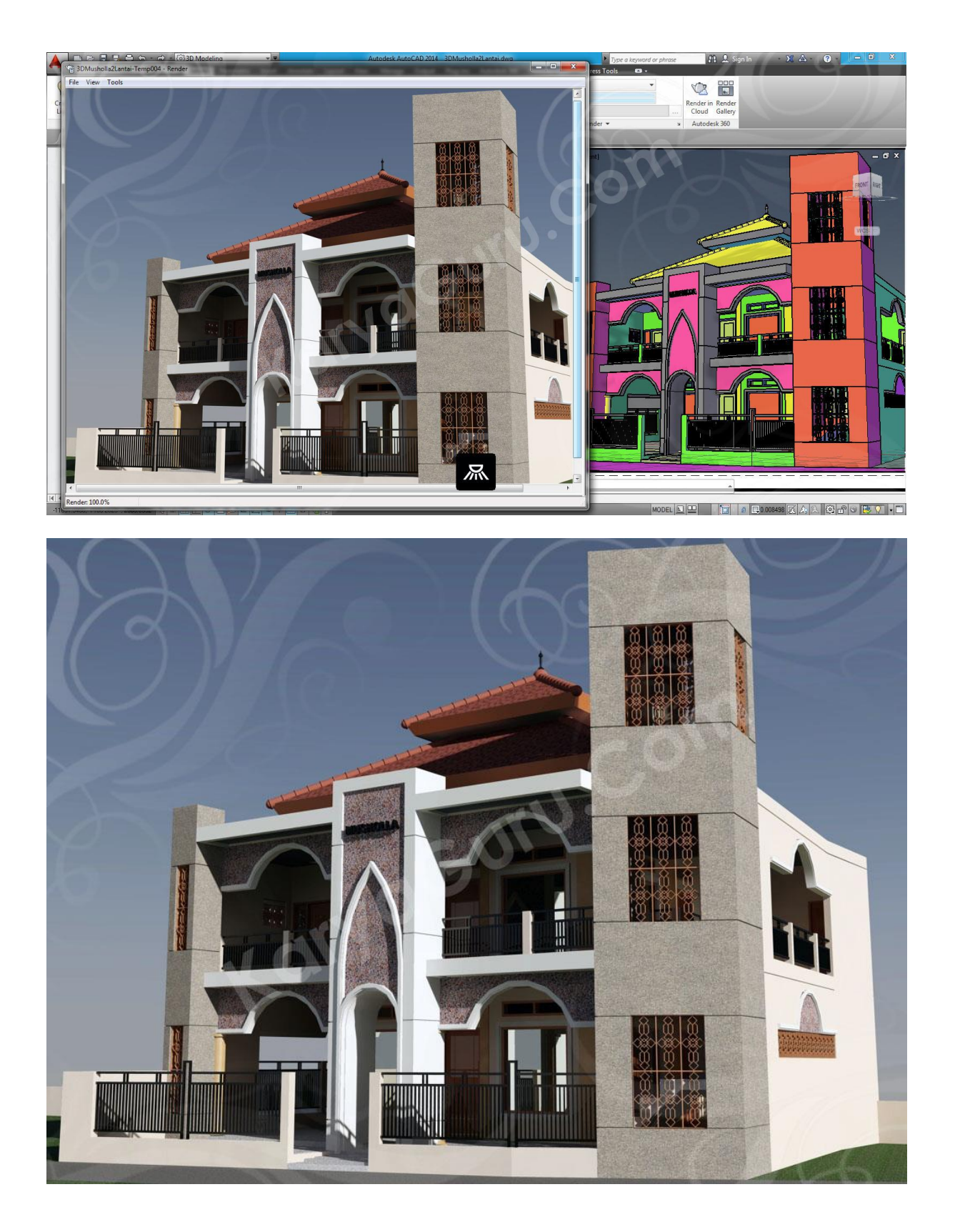

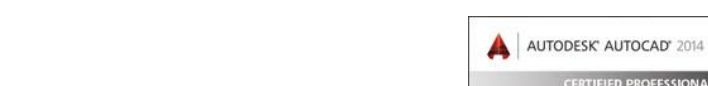

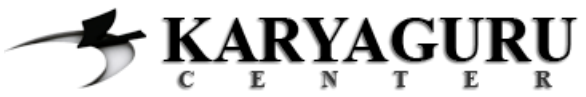

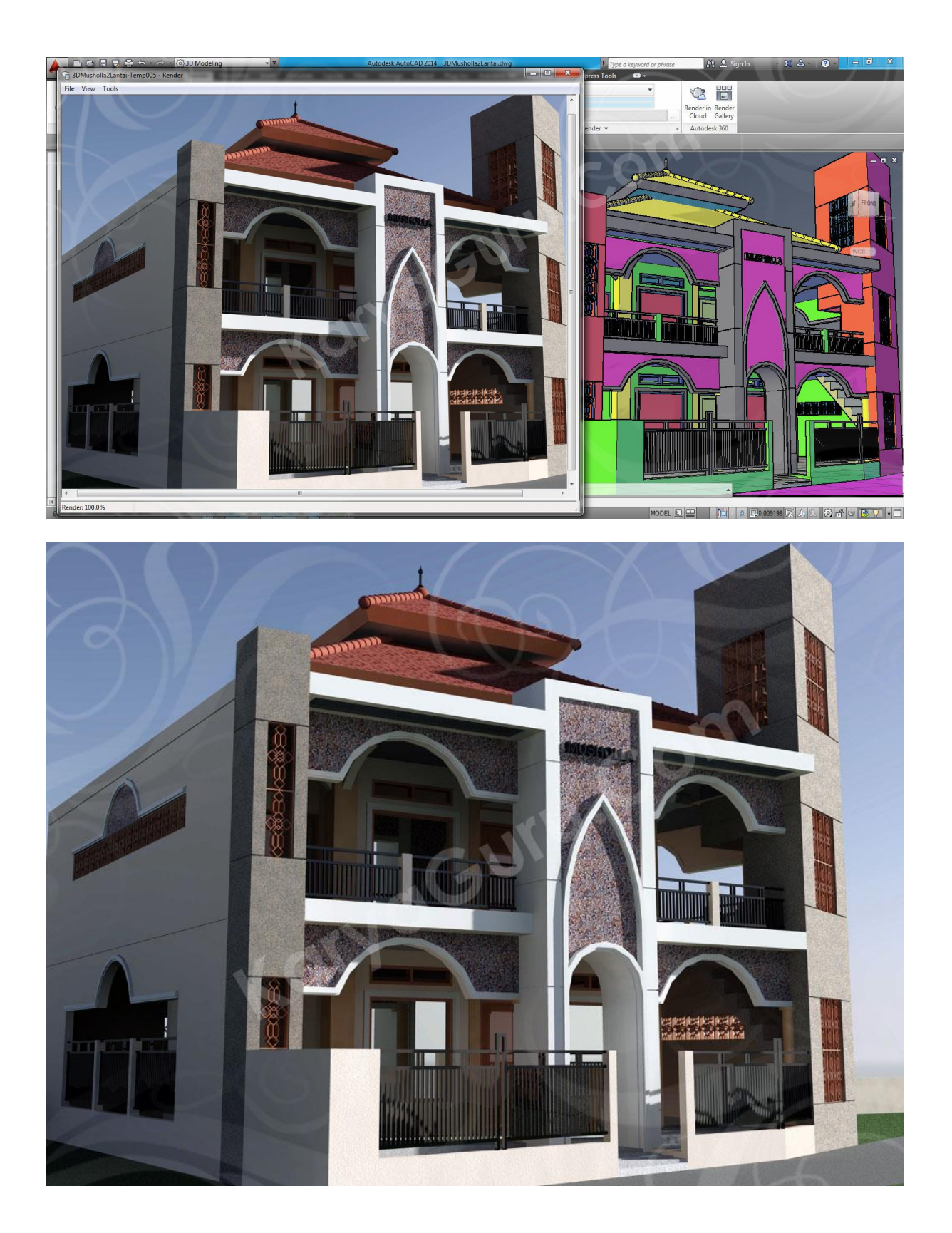

AUTODESK.

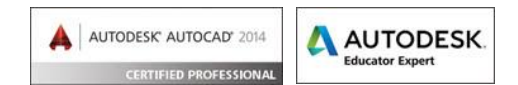

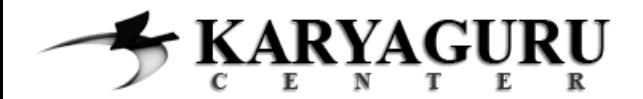

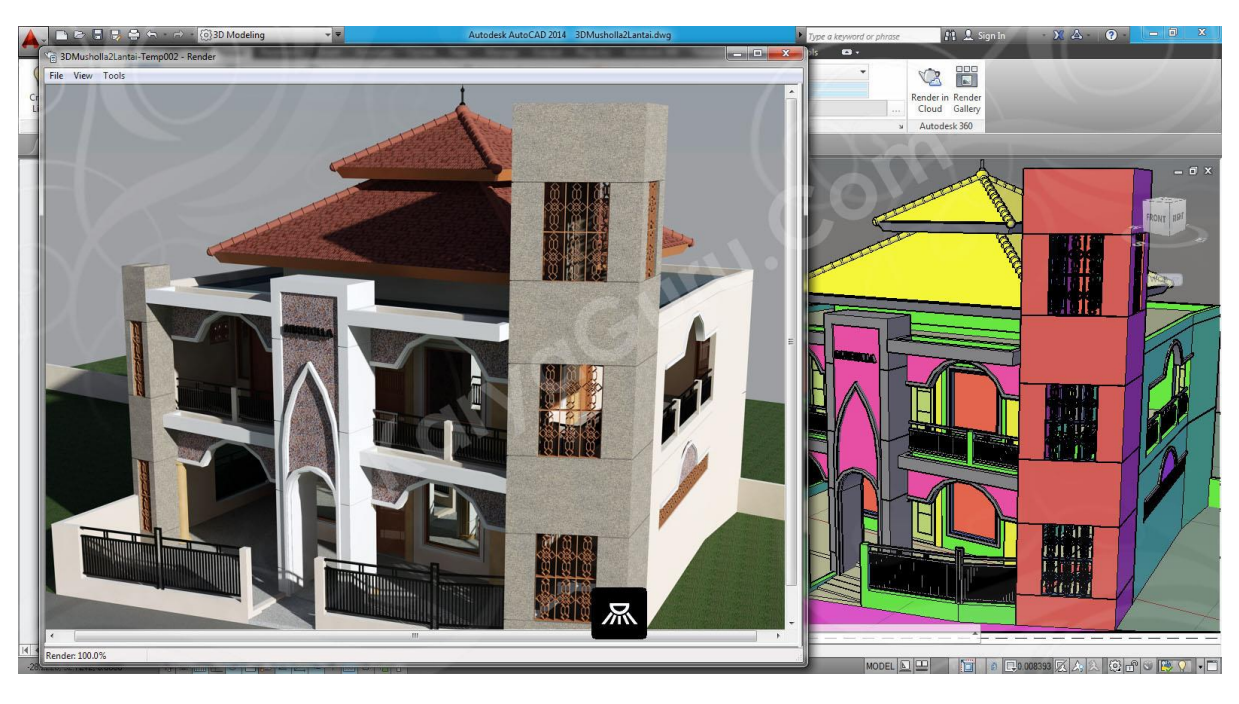

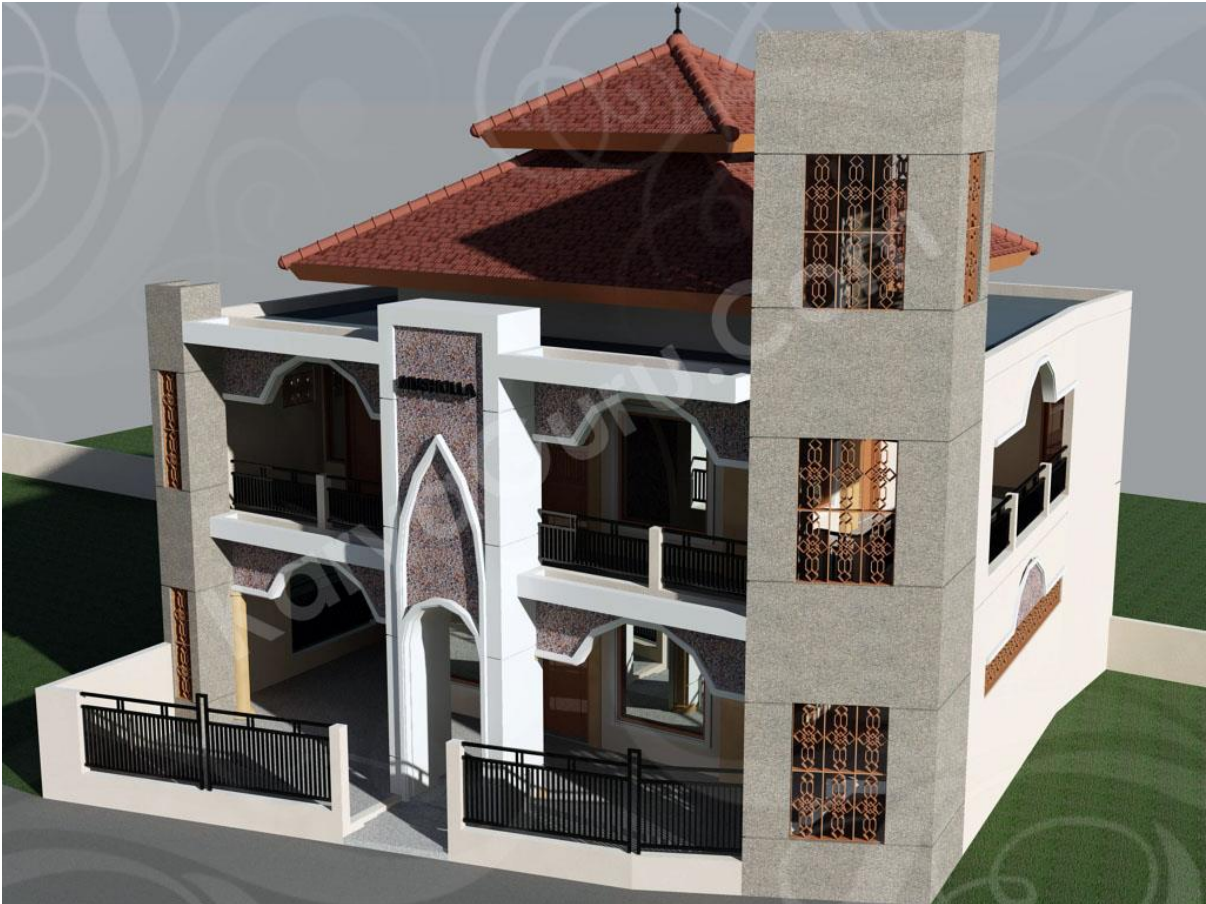

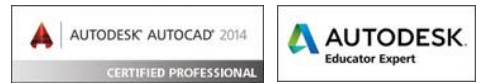

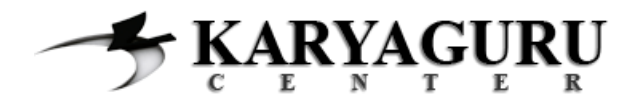

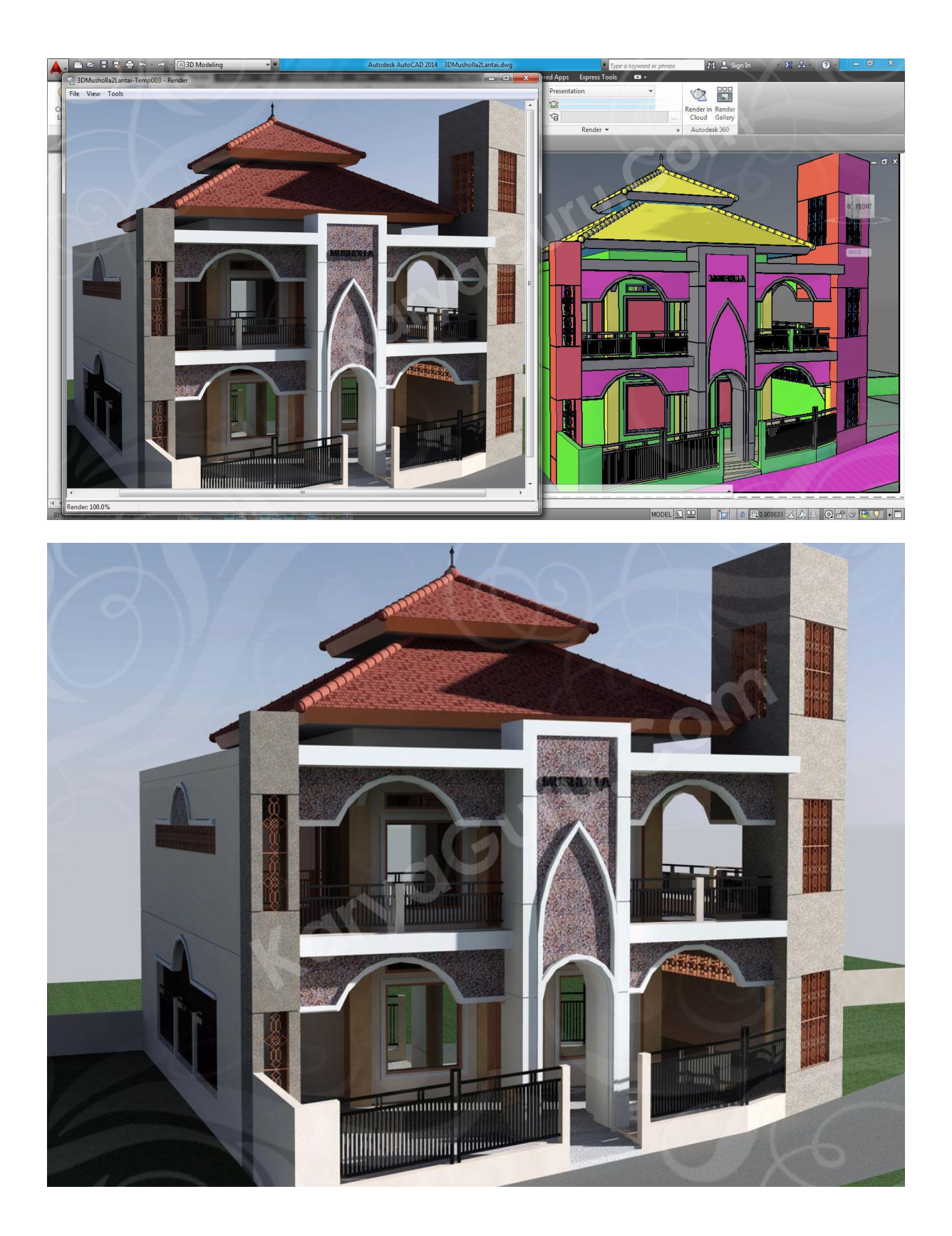

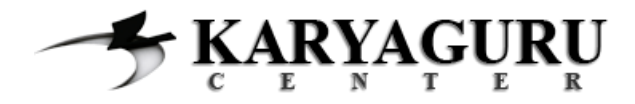

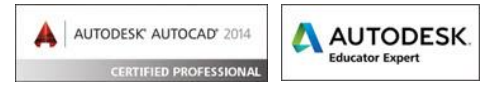

**NB**: Untuk latihan rendering di autocad, Anda dapat mendownload secara gratis bentuk 3d model (.dwg) lainnya di >> **<http://wp.me/pKugu-1Sc>**

Selamat berlatih !!!